## **Instructions for Downloading Single Audit Data Collection Form Information from the Federal Audit Clearinghouse**

- 1. Go t[o https://facdissem.census.gov/](https://facdissem.census.gov/)
- 2. Click the Search for Single Audits tab

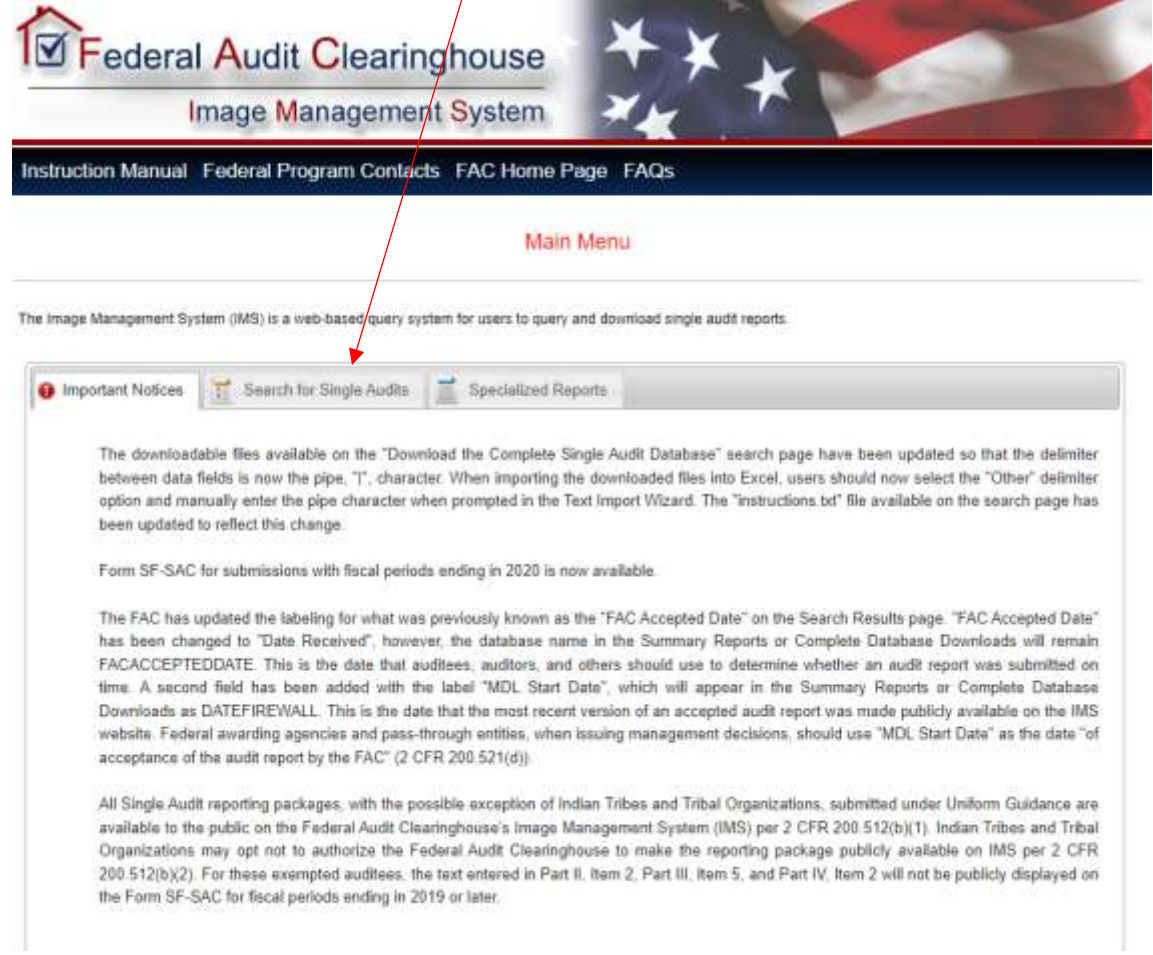

3. Click Download the Complete Single Audit Database

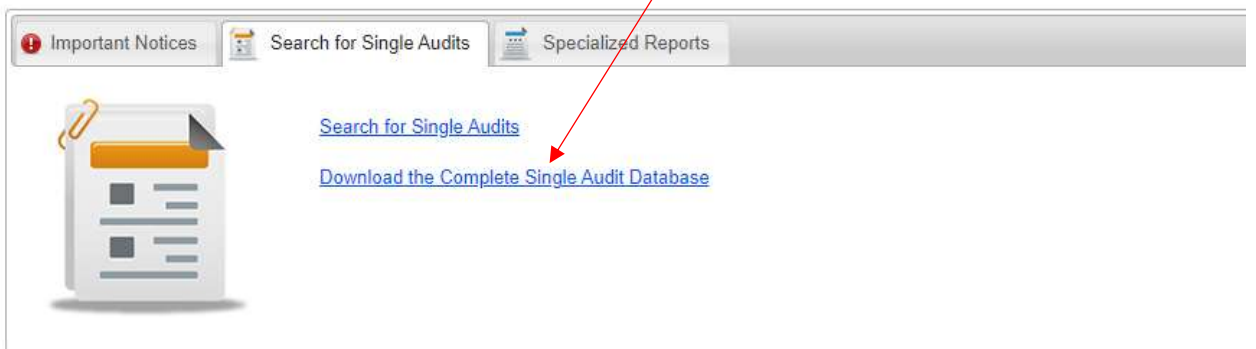

## 4. Select the fiscal year and click Generate Downloads

INSTRUCTIONS TO LOAD TEXT FILES INTO AN EXCEL WORKSHEET

. instructions.txt: Contains instructions on how to load the files listed below into an Excel worksheet

**KEY TO DATA ITEMS** 

• key,xls: Contains the field names found on the form SF-8AC and provides a description of the fields and what section of the form SF-SAC the fields are found on.<br>Fields listed on this file are not necessarily found on th

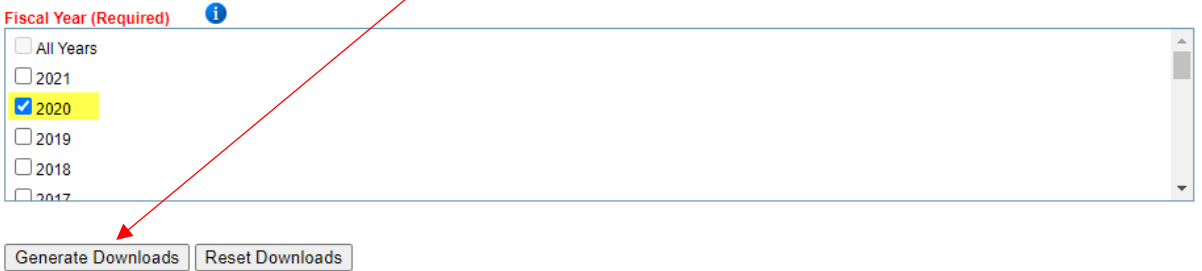

## 5. Click General to generate the download

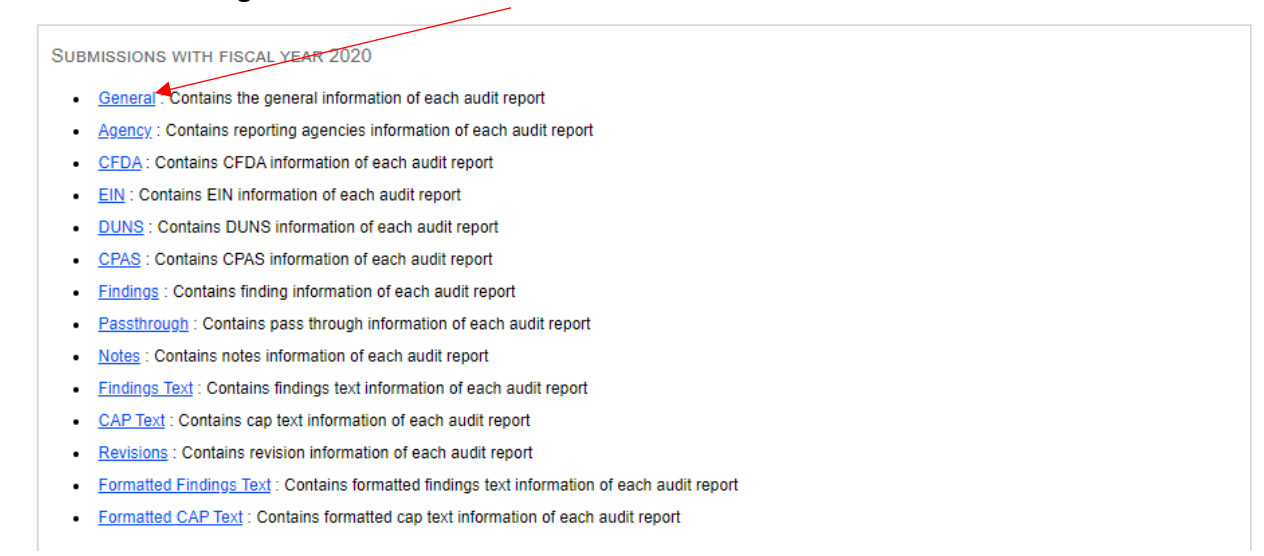

6. This will download a zip file with a text file inside. Unzip the file and open Microsoft Excel. Within Excel, click File, Open, change the drop down to All Files and select the text file.  $\overline{\phantom{a}}$ 

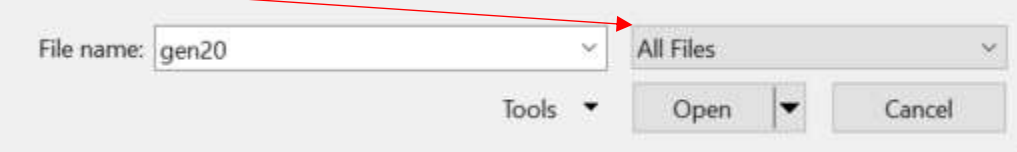

## 7. Import the file into excel:

- a. Step 1 click Next
- b. Step 2 Select Other for Delimiters and insert the symbol '|' Text Import Wizard - Step 2 of 3  $\overline{?}$   $\times$

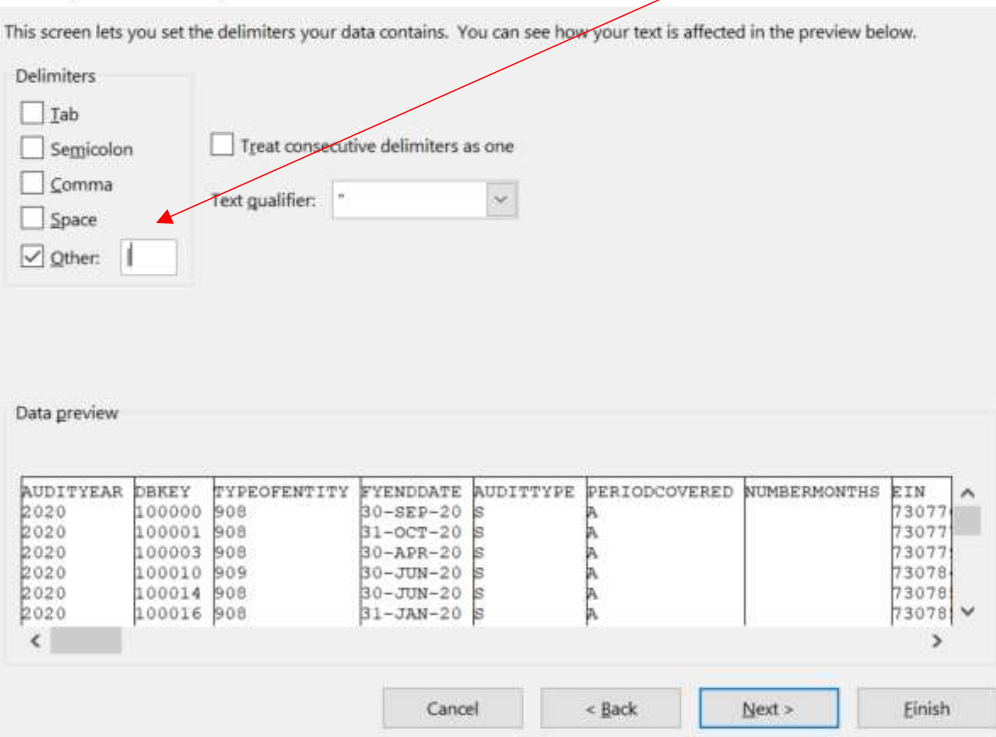

- c. Step 3 Click Finish
- d. Click File and Save As and save the file as an Excel Workbook and you may now manipulate and search the data as needed.